## User Guide Viewing and Accepting Casual Academic Work Online via Casual Academics @ CSU

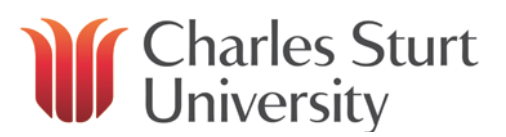

1. **Login** to the Casual Academics @ CSU portal. You can access the portal from the following link: <https://apps.csu.edu.au/awms/candidateAccount/>

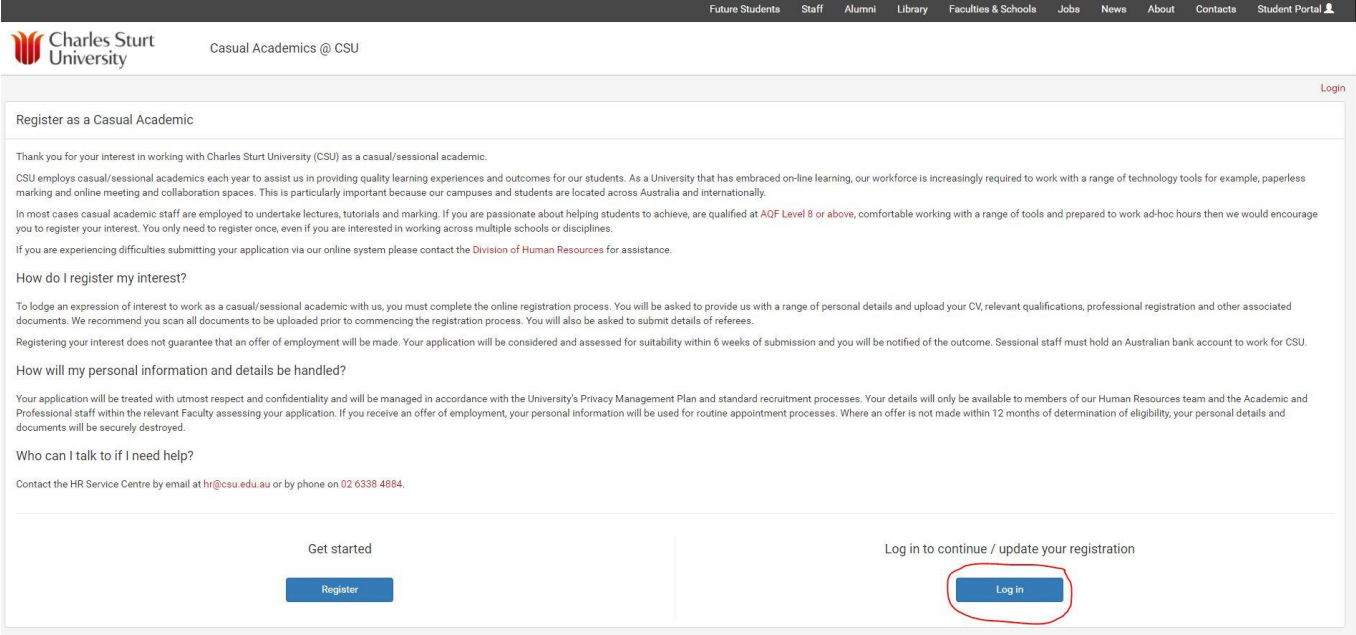

2. Enter the email address that your offer of work was sent to and password if you know it. If you have forgotten or don't believe you have a password, simply click on *Forgot your password?*, enter your email address and you will be sent an email with a link to set a new one.

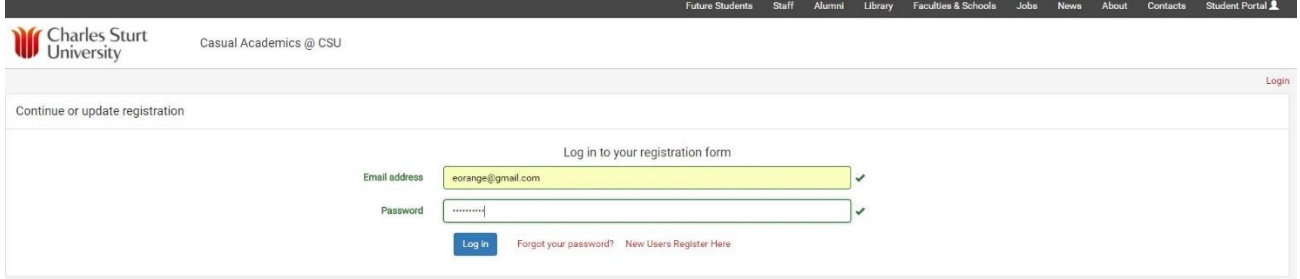

3. Once in the portal, the home page will provide a summary of any new work on offer from CSU that you have to review and action. Click on **Action** to view more details and action the work.

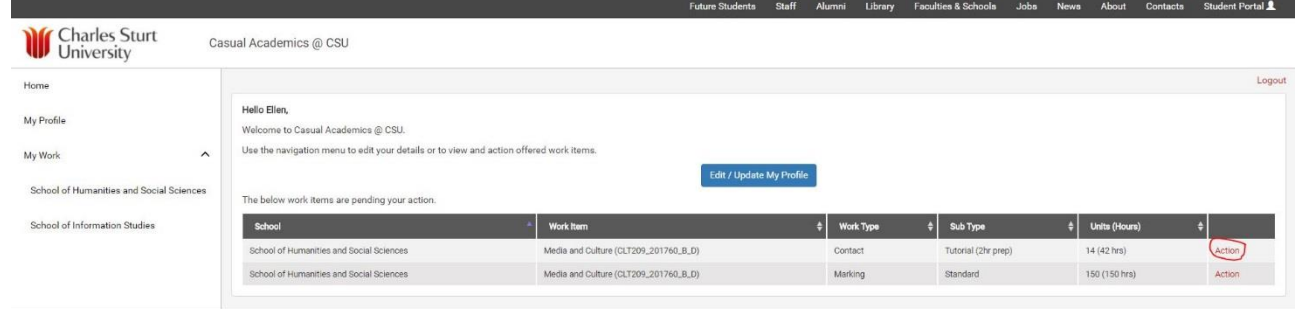

## User Guide Viewing and Accepting Casual Academic Work Online via Casual Academics @ CSU

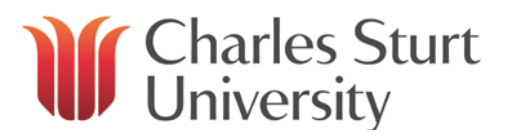

4. Take note at the top of the screen to see if you have been offered work over multiple years or positions. You can select the drop downs to move between years and positions.

You can see in the example below that there is only one piece of work to action for this year and position for this school. However, on the previous screen it showed two pieces of work on offer. In these cases you need to action the two different jobs separately.

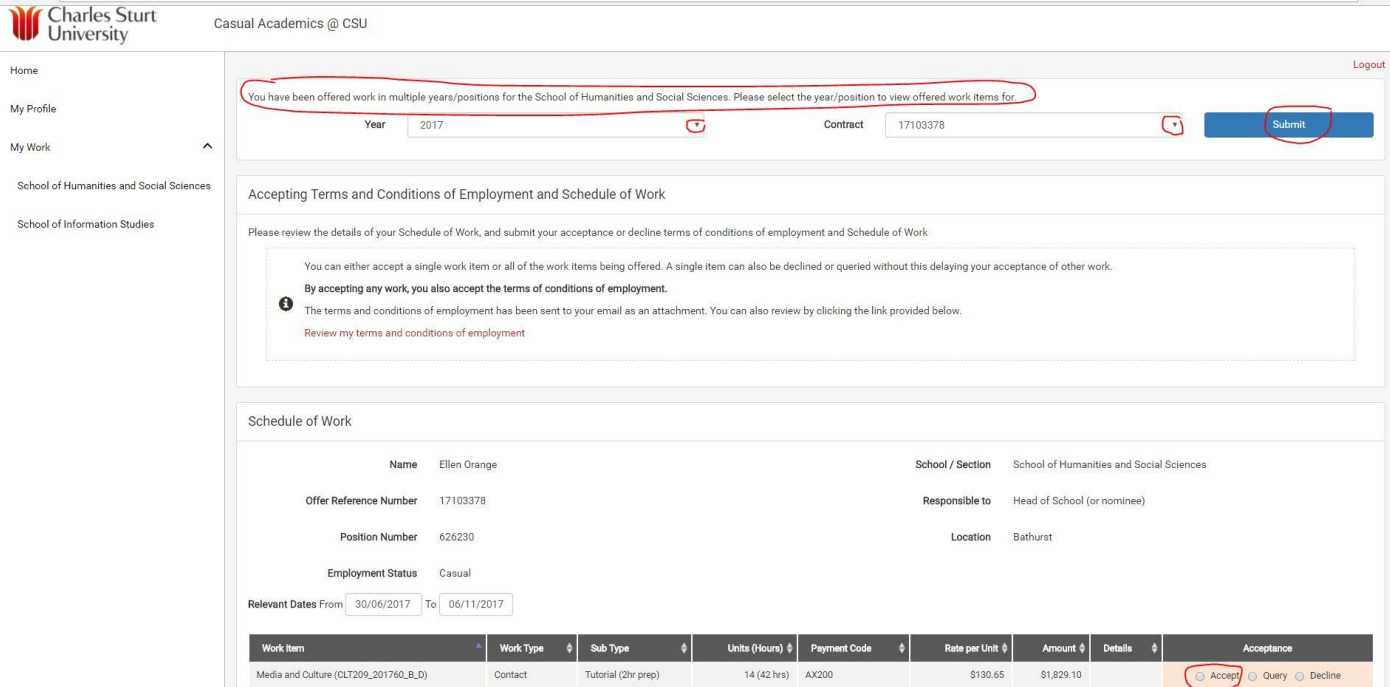

5. Click on **Review My Terms of Employment** to download a PDF version of your contract. Then click **Accept,**  click on the tick box to **accept the terms and conditions of employment** and click **Submit.**

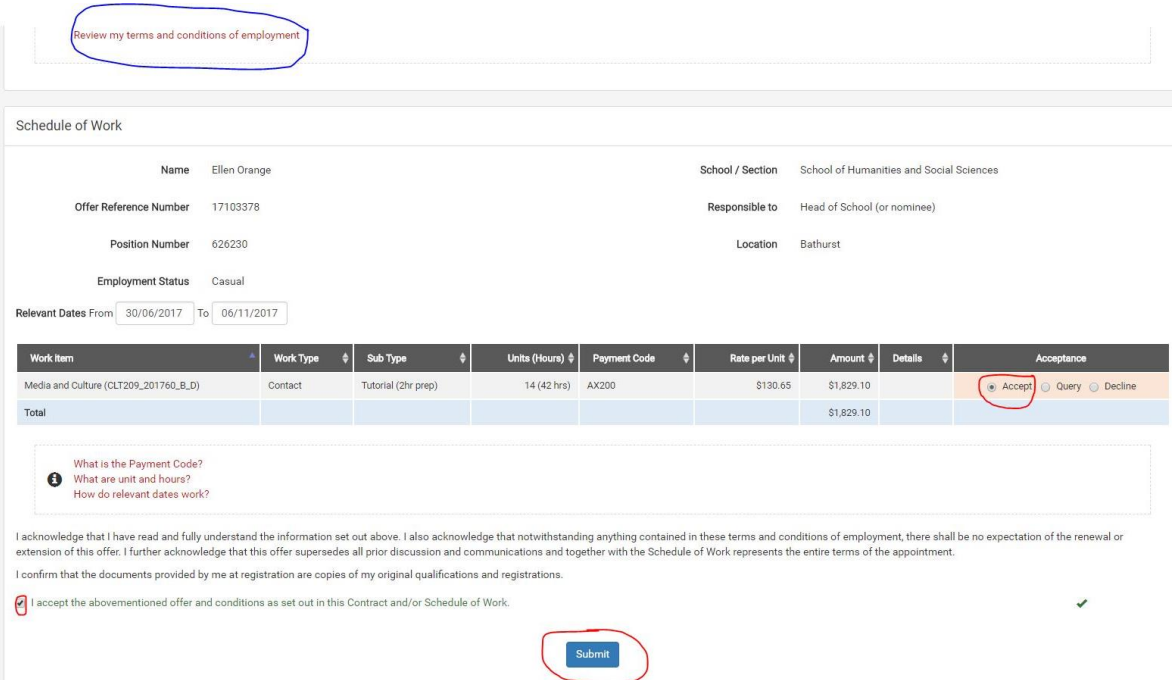

## User Guide Viewing and Accepting Casual Academic Work Online via Casual Academics @ CSU

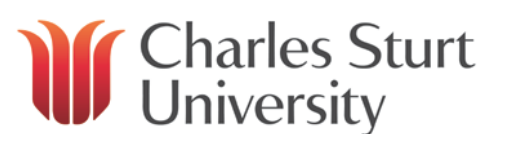

6. You will see that the item now has a status of **Agreed**.

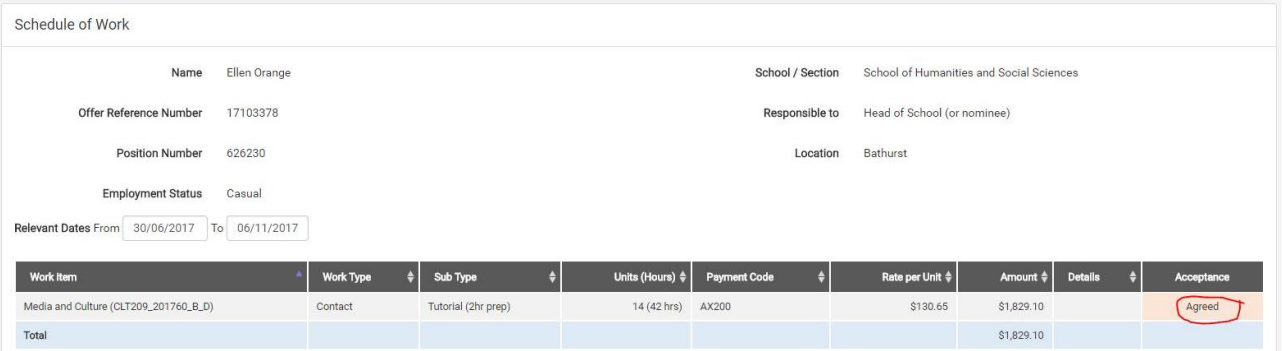

7. If, rather than accepting the work, you decide to Query or Decline the work, simply click the relevant button. You will then be presented with a text box to type a simple query or reason for declining. You still need to accept or decline the terms of employment and submit. This will then send a notification to the relevant person in the school. If the work is queried but is found to be correct when reviewed, it will come back to the portal as a new item of work. Otherwise the work item will be revised and come back as a new item of work.

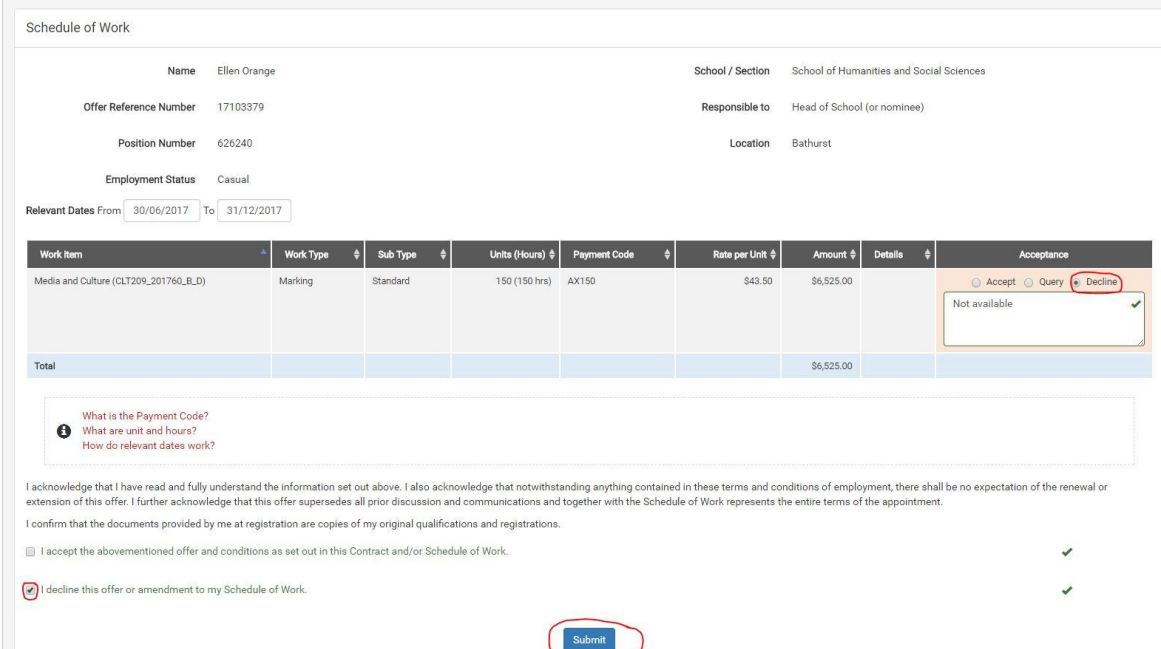

8. Casual Academic work often needs to be amended due to fluctuating student numbers – particularly past census date. If work that you have agreed to is subsequently modified or deleted you will see this in the portal as follows:

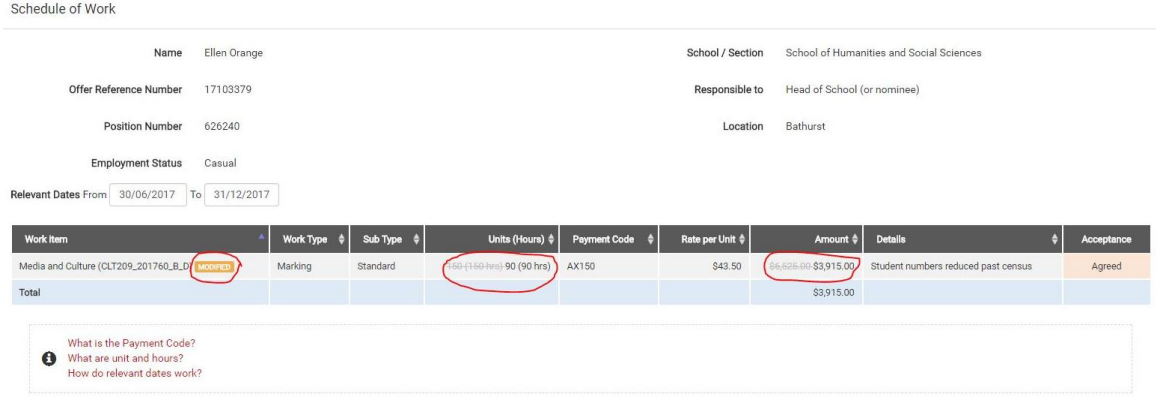